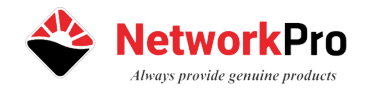

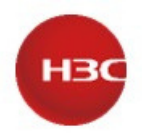

# **Hướng dẫn cài đặt Mesh cho bộ phát Home Router Wi-Fi của H3C trên ứng dụng Magic APP**

# **Tổng quan**

Tài liệu này sẽ hướng dẫn các Bạn, Anh/Chị cài đặt **chức năng Mesh** cho bộ phát Home router Wi-Fi của H3C (NX15/NX30/NX54/BX54) bằng ứng dụng Magic APP. Hướng dẫn này sẽ áp dụng cho người dùng mới sử dụng thiết bị lần đầu tiên.

Trường hợp Anh/Chị đã hoàn thành các bước Đăng ký tài khoản, cài ứng dụng, có sẵn 1 thiết bị

*trong tài khoản thì bỏ qua các bước này.*

#### **Nội dung thực hiện**

- 1. Cài đặt **Ứng dụng** và **tạo tài khoản H3C Magic**
- 2. **Thêm và cài đặt thiết bị** H3C NX15 vào ứng dụng Magic APP
- 3. Cài đặt **Mesh không dây hoặc có dây (có thế kết hợp cả 2)**

### **1. Cài đặt ứng dụng và tạo tài khoản H3C Magic**

- Đầu tiên các bạn vào ứng dụng Google Play hoặc Apple Store tìm kiếm

ứng dụng **H3C Magic** và cài đặt:

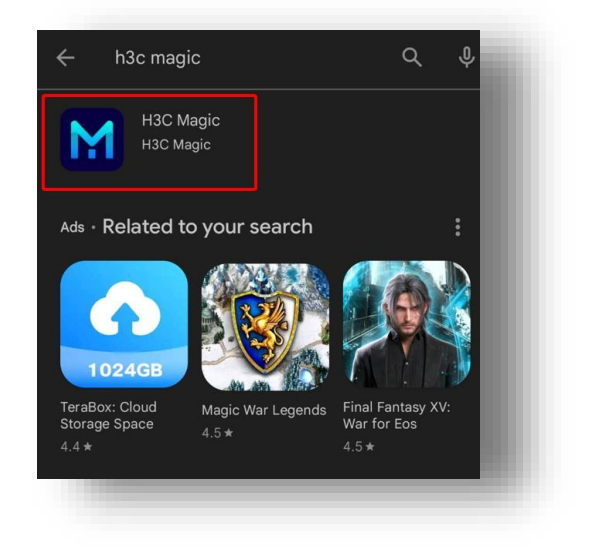

- Sử dụng Email để đăng ký tài khoản:

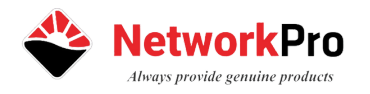

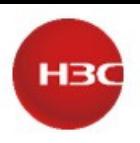

\*\*\*Lưu ý chọn vùng Việt Nam, Password cần đảm bảo có ký tự Hoa, thường, đặc biệt và số

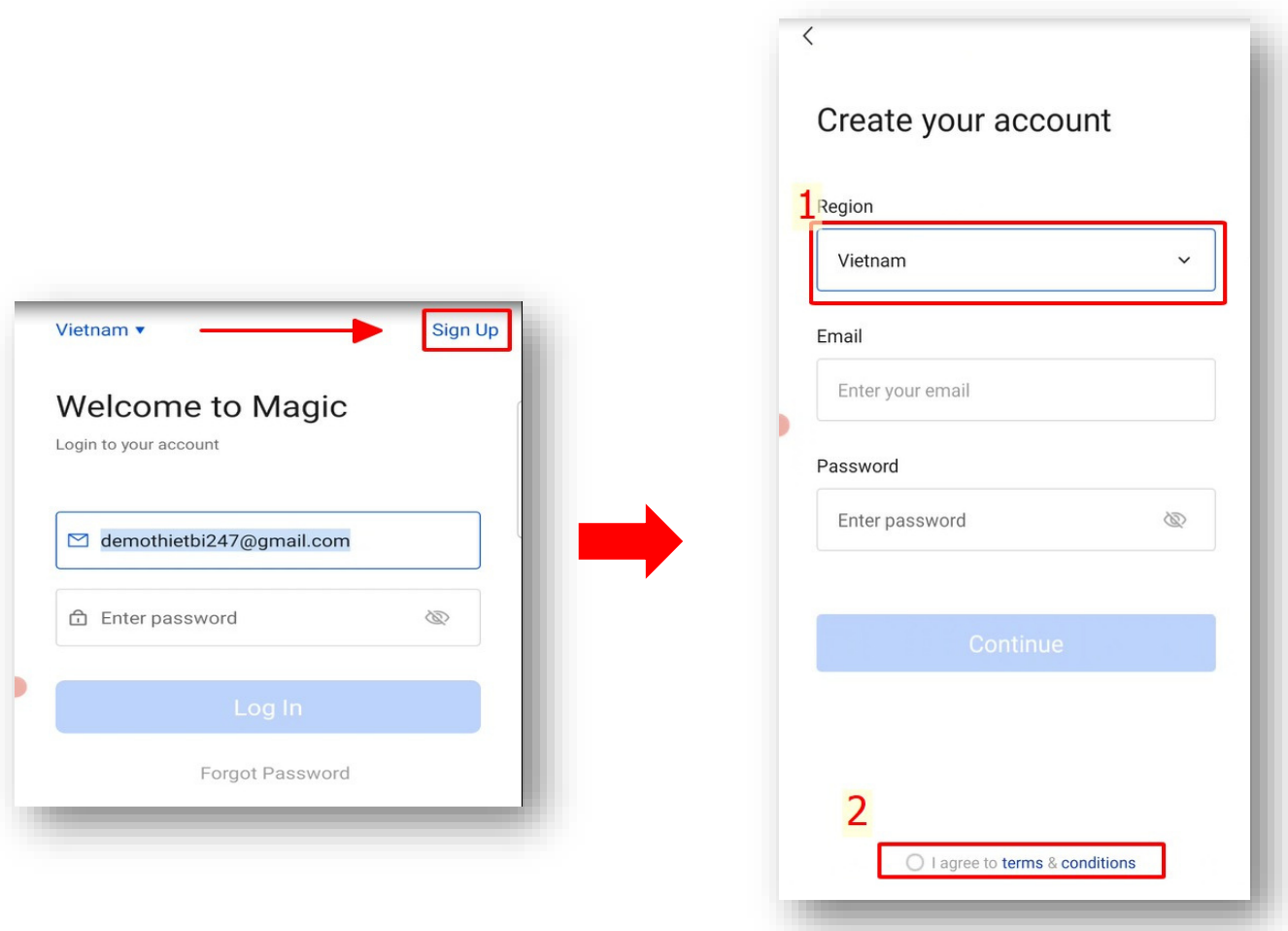

- Bấm chọn đồng ý và tiếp tục
- Ở bước này, hệ thống sẽ gửi link kích hoạt tài khoản về mail của bạn như hình sau:

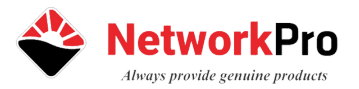

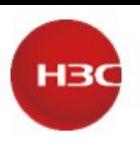

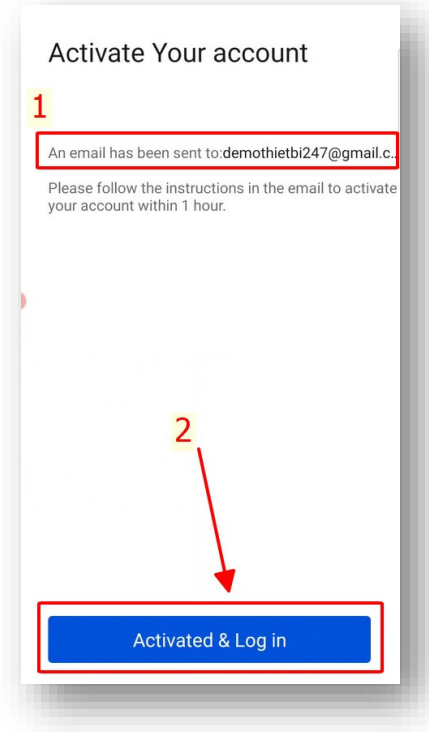

- Vào email kiểm tra trong **Hộp thư đến / Thư Rác / Tất cả thư** và bấm kích hoạt như hình:

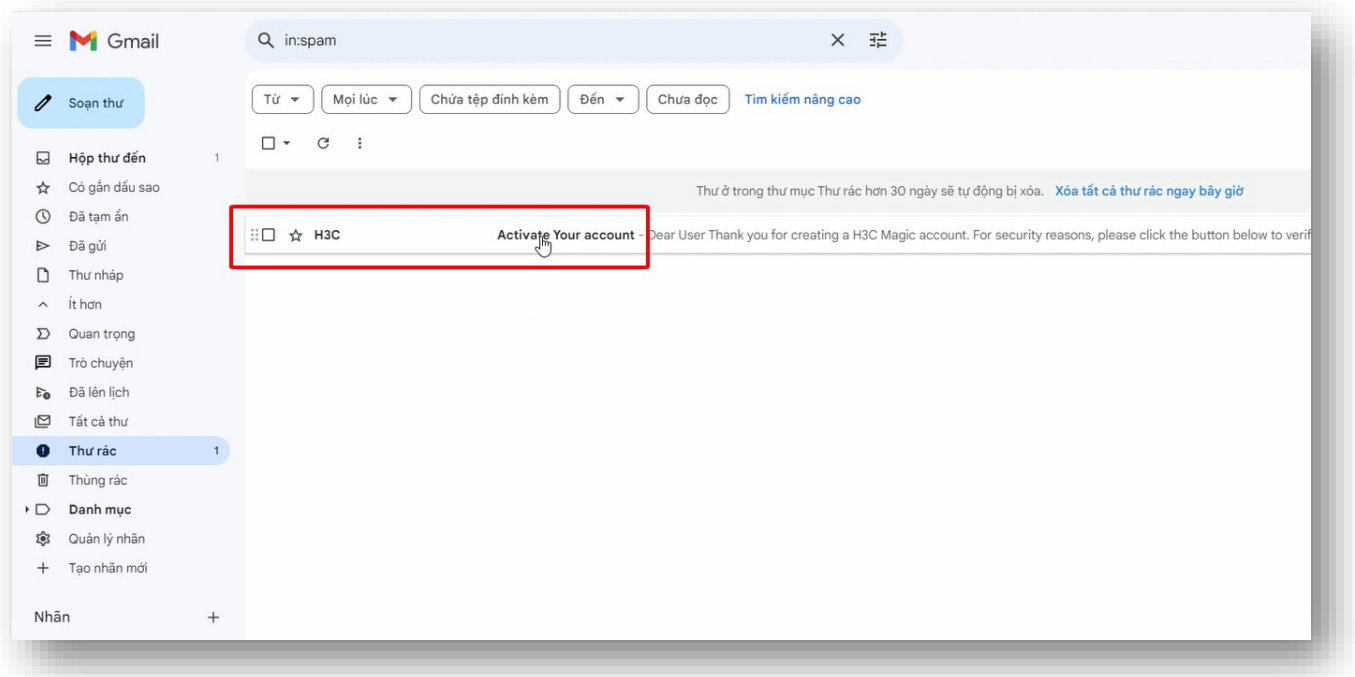

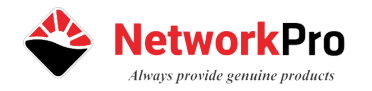

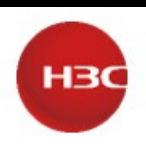

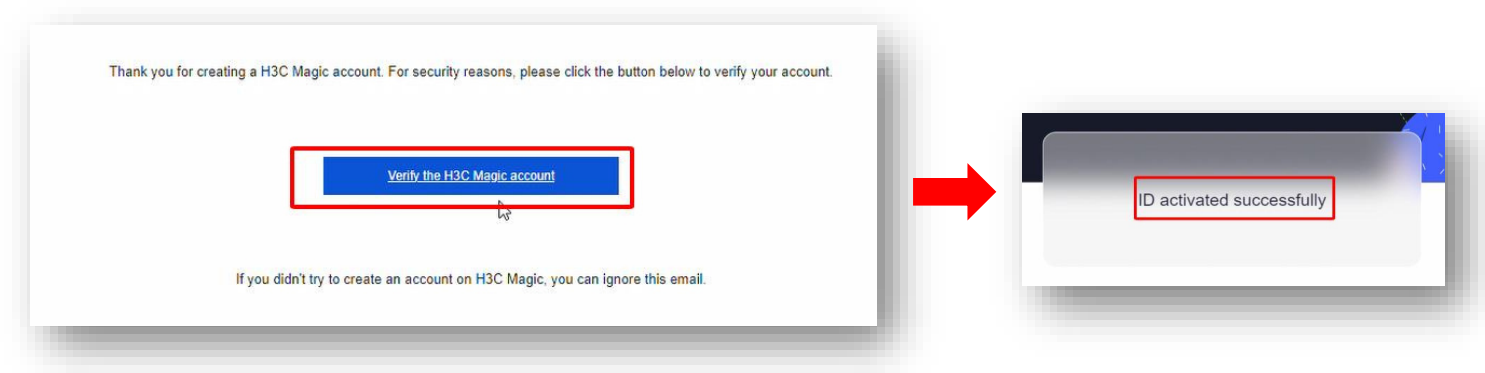

# **2. Thêm và cài đặt thiết bị H3C NX15 vào ứng dụng Magic APP**

- Đầu tiêu các bạn phải kết nối vào tên phát sóng **Wi-Fi mặc định** H3C\_XXXXXXXX của thiết bị

\*\*\* Nếu bạn không kết nối vào Wi-Fi của thiết bị bạn sẽ không dò tìm được thiết bị

- Sau đó mở ứng dụng **Magic APP**

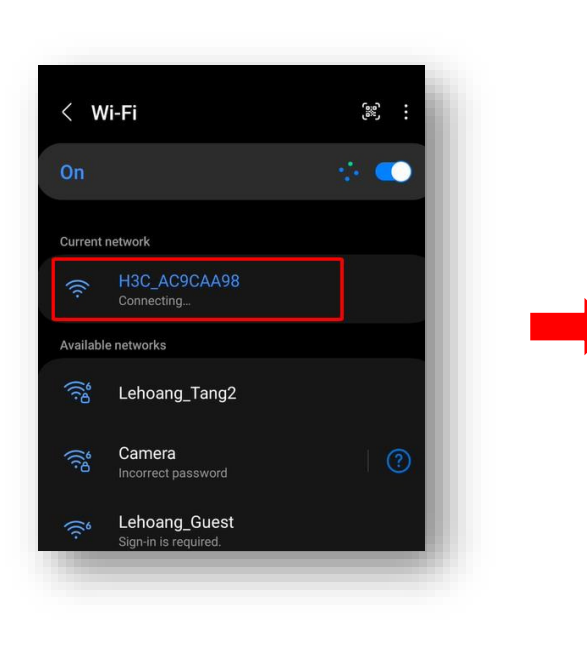

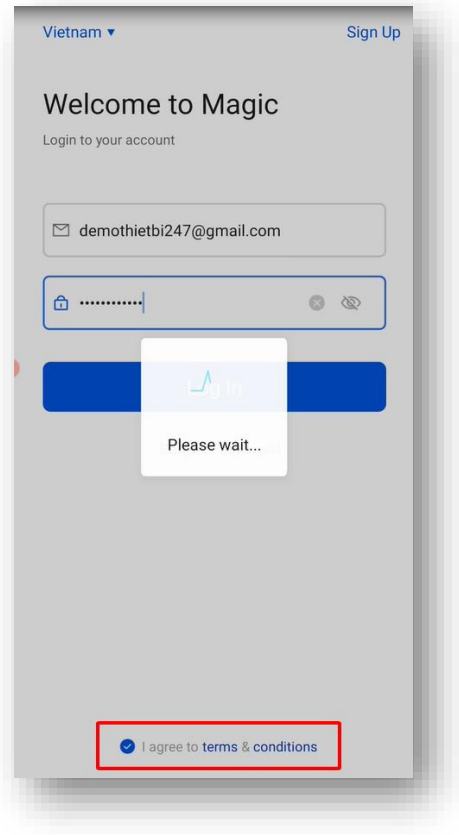

- Bấm qua tab **Home** -> chọn **ADD DEVICE**

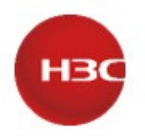

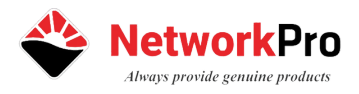

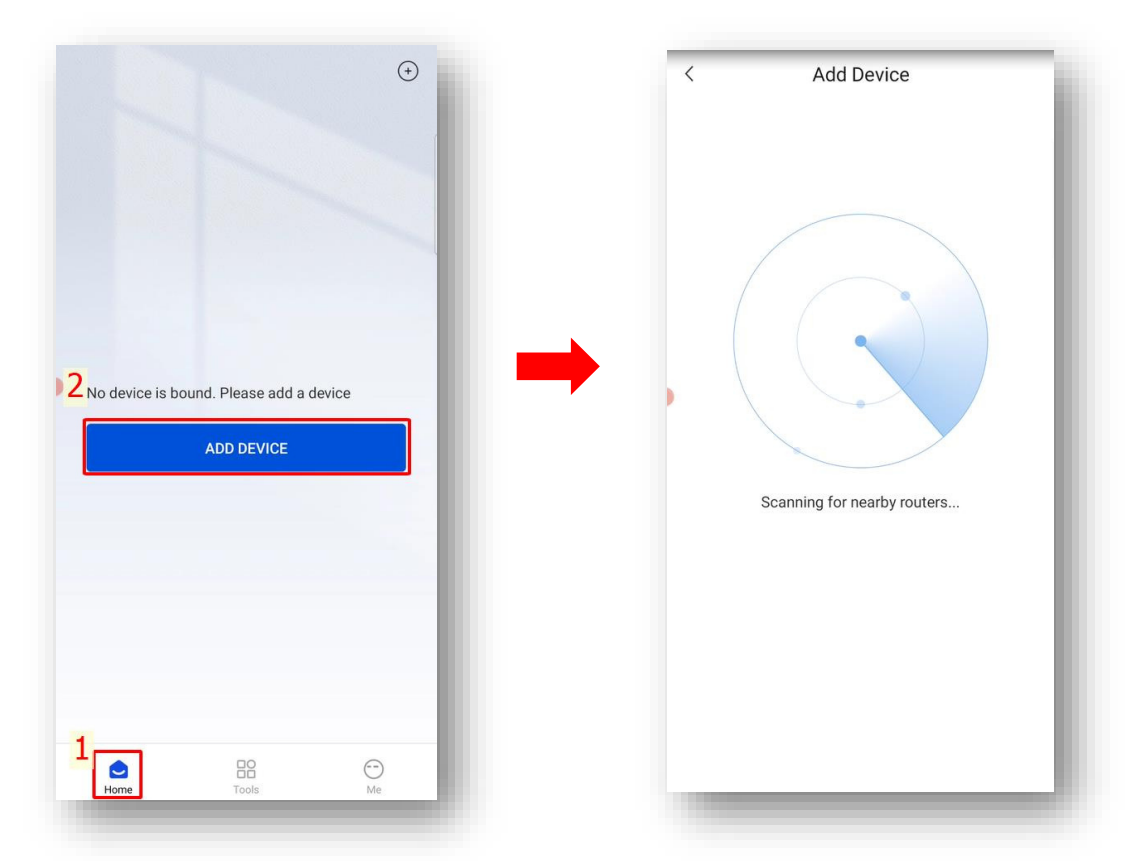

-Phần mềm sẽ tự động dò ra thiết bị ⊠ chọn vào Not configured để cấu hình

+ **Đặt tên phát sóng Wi-Fi** (mặc định sẽ là 2 tên phát sóng riêng cho 2

băng tần)

## + **Đặt Mật khẩu truy cập Wi-Fi**

\*\*\* Lưu ý: nếu bạn chọn vào mục Use the Wi-Fi Password as management password có nghĩa là mật khẩu quản lý sẽ giống như mật khẩu truy cập Wi-Fi

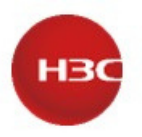

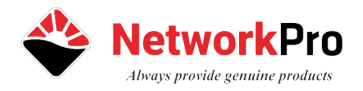

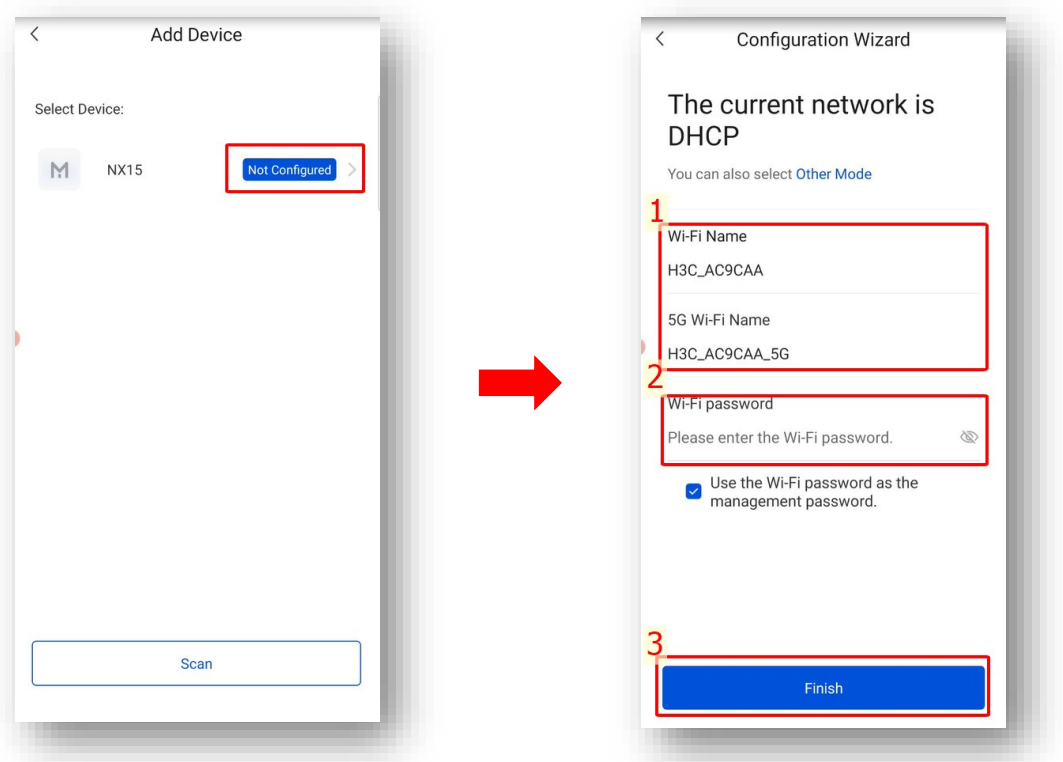

- Hệ thống sẽ thông báo sau khi hoàn thành -> bạn kết nối vào tên Wi-Fi mới để kiểm tra thử

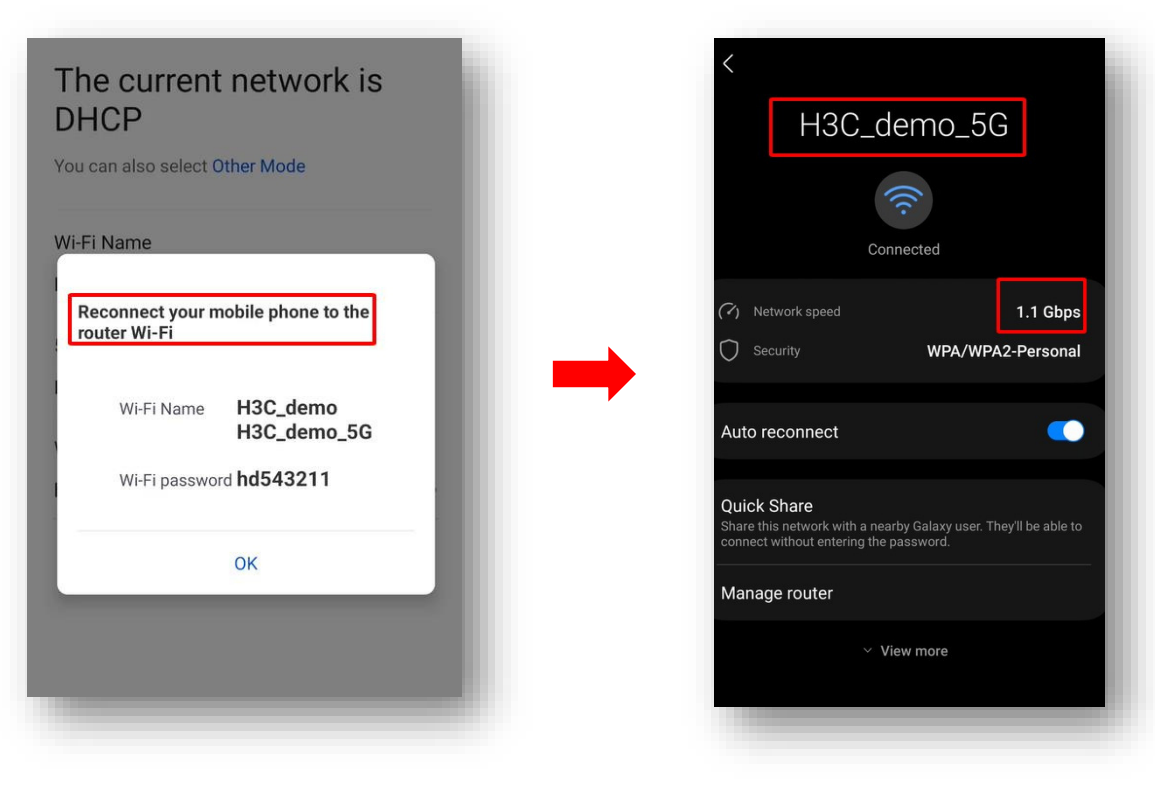

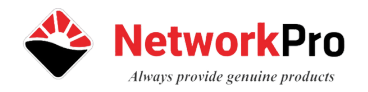

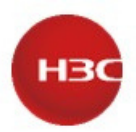

### **3. Cài đặt Mesh Không dây và Có dây**

#### **a. Mesh không dây**

Khái niệm:

+ **Controller** (Master): thiết bị chính

+ **Agent** (Slave): thiết bị phụ

- đèn trạng thái màu **xanh Lá**, thiết bị phụ **Agent** màu **vàng cam** nhấp nháy (trạng thái chưa Trước khi bắt đầu Mesh, chúng ta phải đảm bảo thiết bị chính **Controller** đang hoạt động, kết nối mạng).

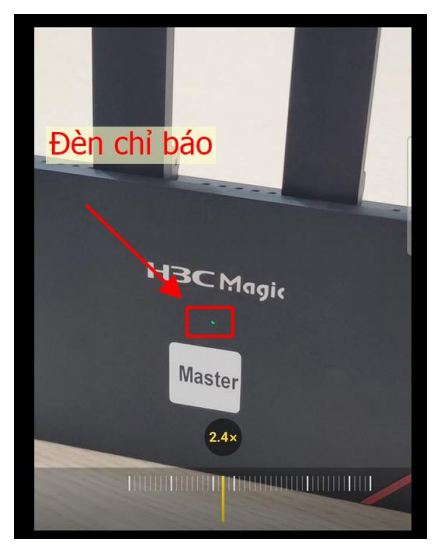

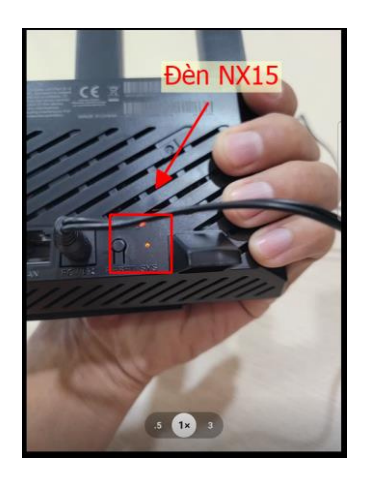

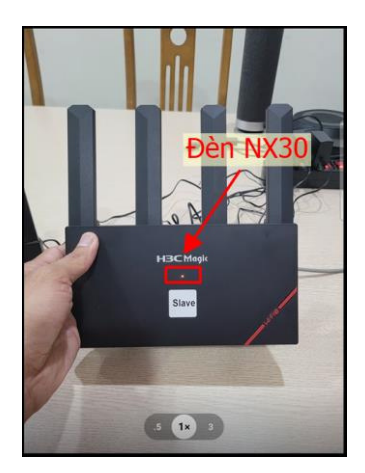

3

Enable

 $\overline{\bullet}$ orking

- Trên ứng dụng chúng ta vào mục Tool ⊠ chọn Mesh + Gạt nút Mesh ⊠ chọn Enable để bật chức năng Mesh

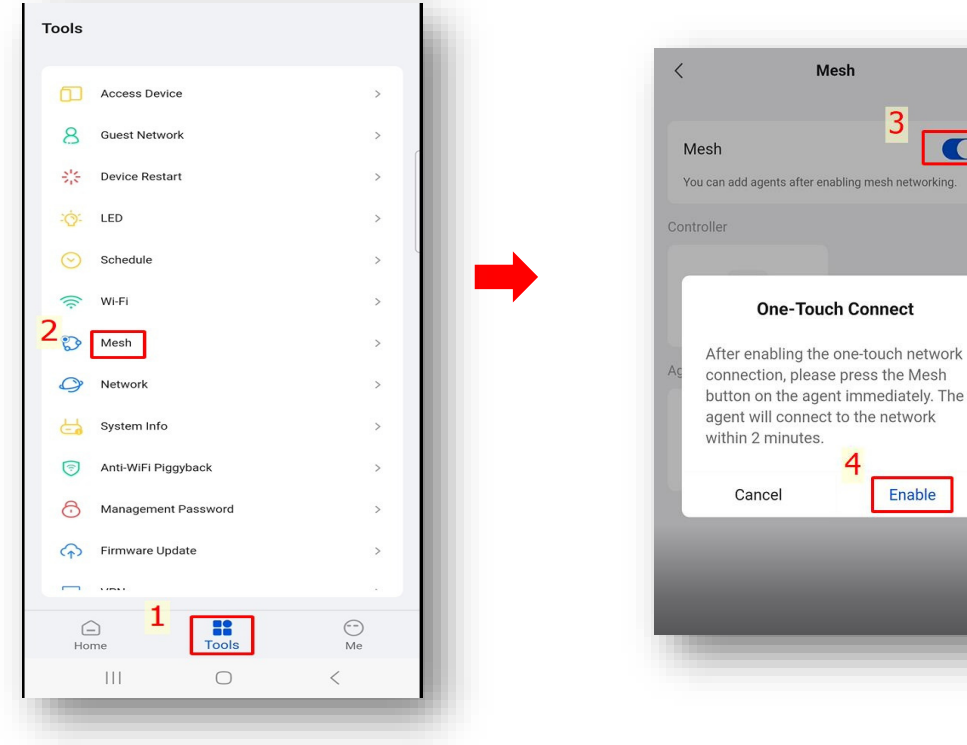

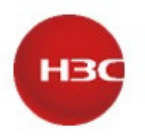

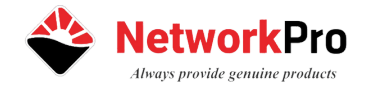

+ Bấm chọn **Add agents - >** ứng dụng sẽ được thông báo yêu cầu nhấn nút Mesh trên thiết bị phụ (thời gian chờ là 120s)

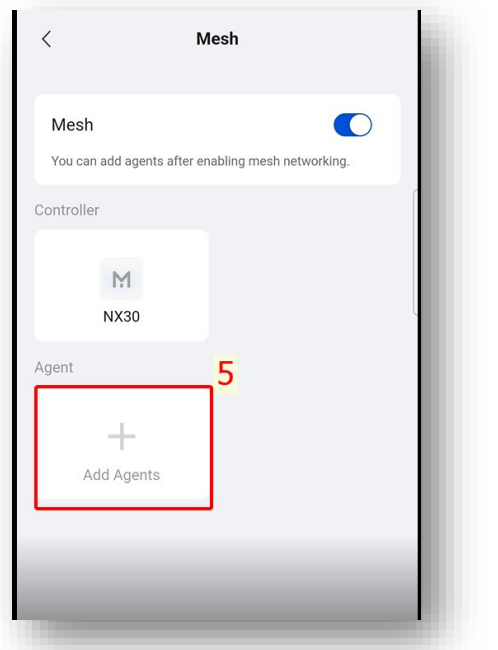

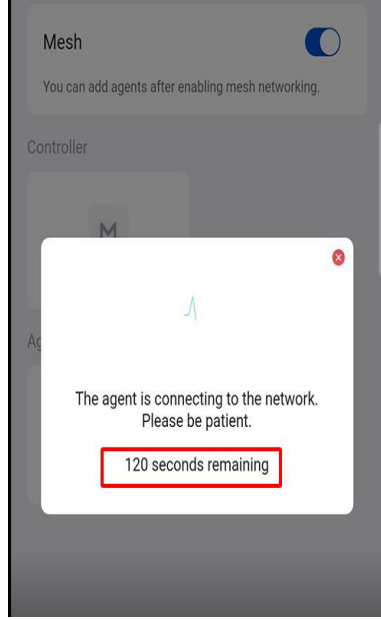

- Trên thiết bi phụ chúng ta tìm nút **Mesh (phím cứng) -> nhấn 1s thả ra**

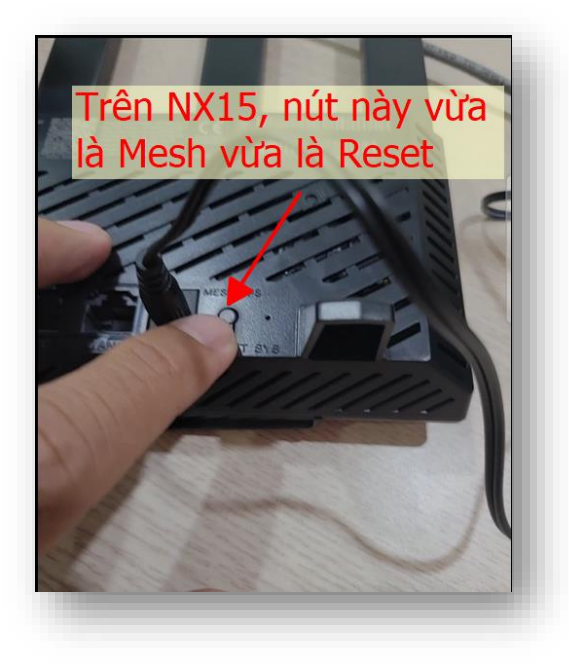

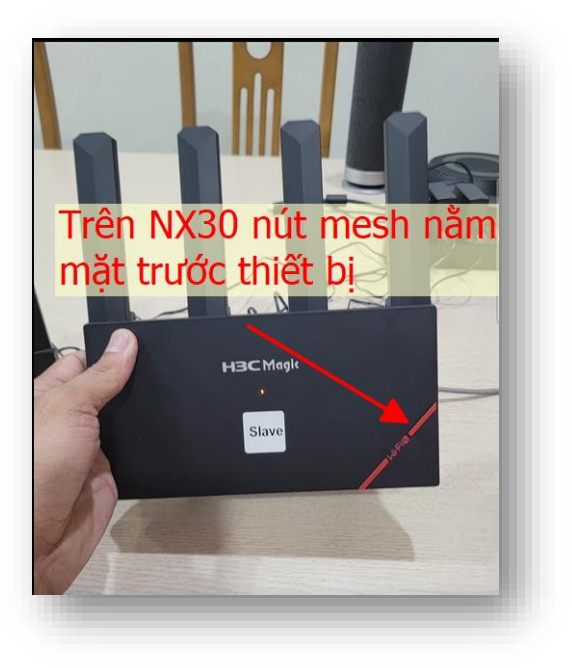

- Sau khi nhấn xong, đèn thiết bị sẽ chuyển trạng thái màu xanh nháy nhanh (0.5Hz), sau đó trên ứng dụng sẽ xuất hiện thiết bị mới đã được thêm vào

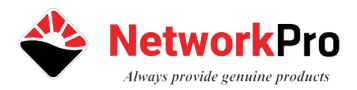

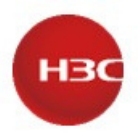

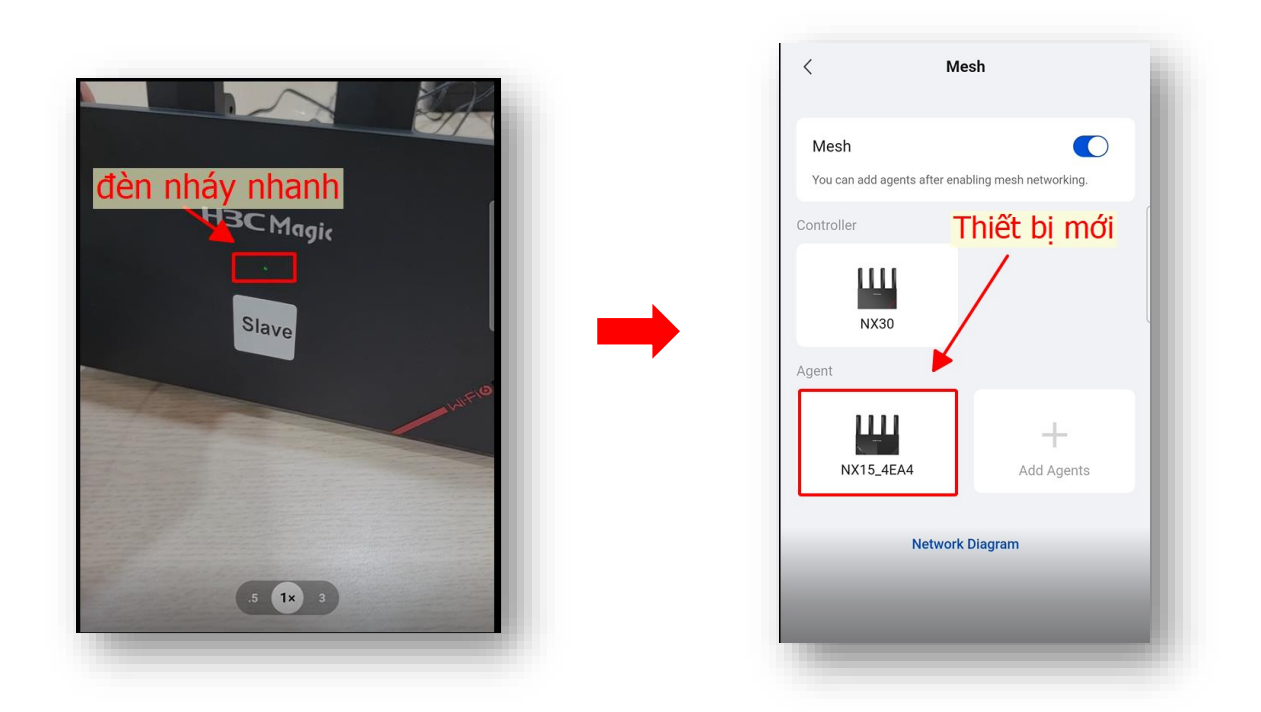

- Đối mới **Mesh không dây**, ứng dụng có thể cho phép chúng ta quản lý lên đến 4 thiết bị (1 chính và 4 phụ), ngoài tra chúng ta có thể giám sát trạng thái Mesh bằng cách nhấp vào nút **Network Diagram**

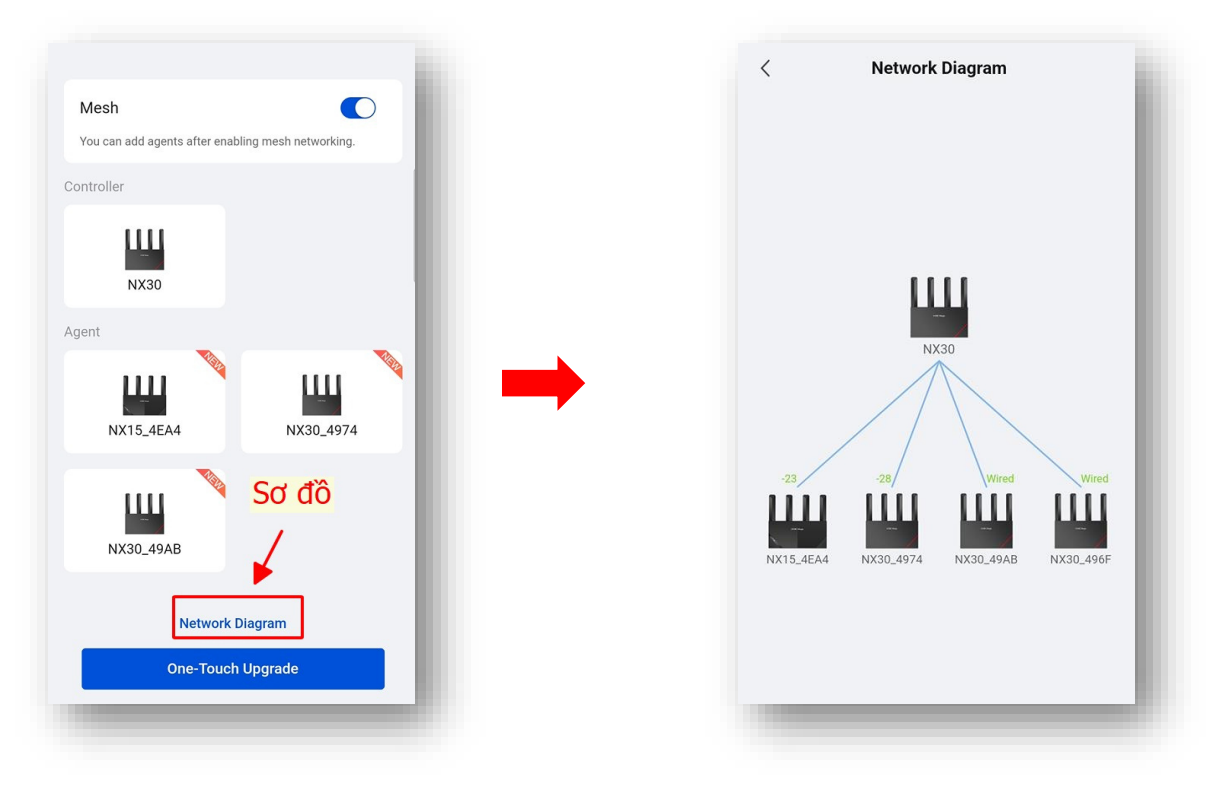

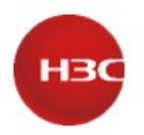

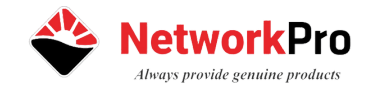

- Lưu ý: Nếu thiết bị đã hoàn toàn được thêm vào mạng mesh và đồng bộ tên phát sóng Wi-Fi mới, thì tên phát sóng Wi-Fi mặc định sẽ không còn hiển thi.

## **b. Mesh có dây**

- Mesh có dây sẽ đơn giản hơn mesh không dây. Chúng ta cần đảm bảo, thiết bị chính **Controller** đang hoạt động có đèn trạng thái màu **xanh Lá**, và thiết bị phụ **Agent** màu **vàng cam** nhấp nháy (trạng thái chưa kết nối mạng).
- Sau đó đấu nối dây mạng từ cổng **WAN của thiết bị phụ Agent** vào cổng **LAN thiết bị chín**h **Controller**

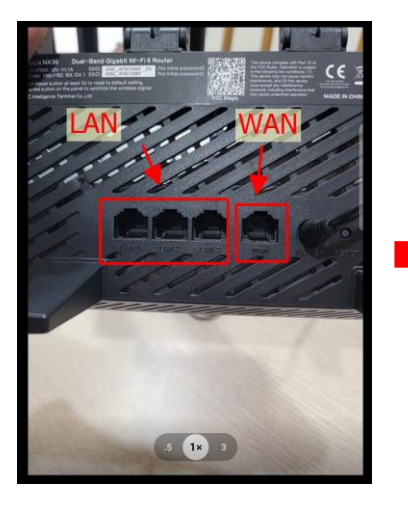

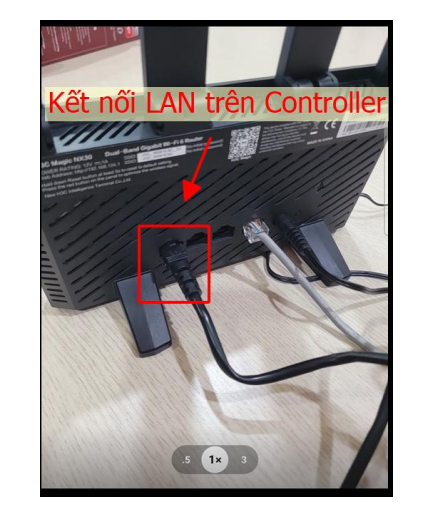

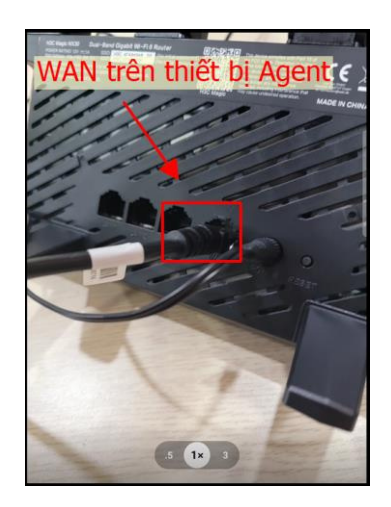

- Sau đó thiết bị sẽ tự động được thêm vào trên ứng dụng và chúng ta có thể kiểm tra sơ đồ

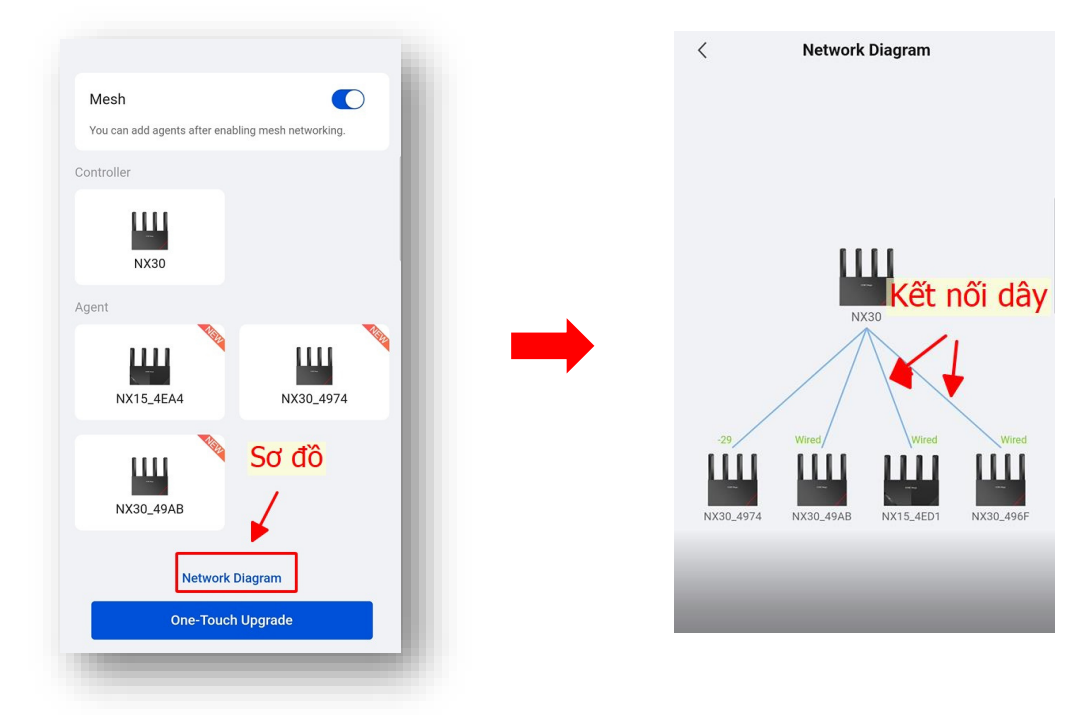

Cảm ơn các Bạn đã xem qua hướng dẫn. Chúc mọi người thành công!